Project Make

Due: Tuesday 8/29 (4th and 6th), Wednesday 8/30 (3rd)

We are going to learn to build 3D models using a web site called tinkercad.com.

## Please follow these steps:

- 1. Open a new tab in your browser and go to tinkercad.com.
- 2. Click "Login" then click "Personal Accounts".
- 3. Click "Sign in with Google" and complete the sign-in process.
- 4. Once in, click "Resources" on the top near the middle.

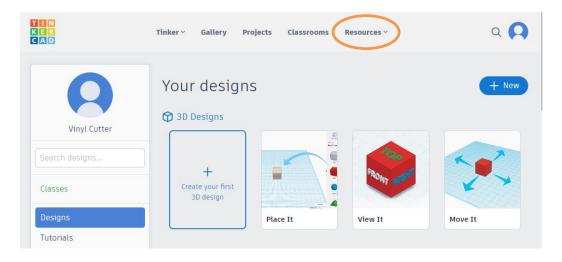

5. In the next window, click Learning Center.

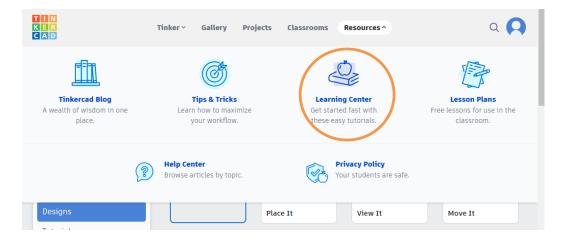

(continued on next page)

## 6. Click View All in the Learning Center:

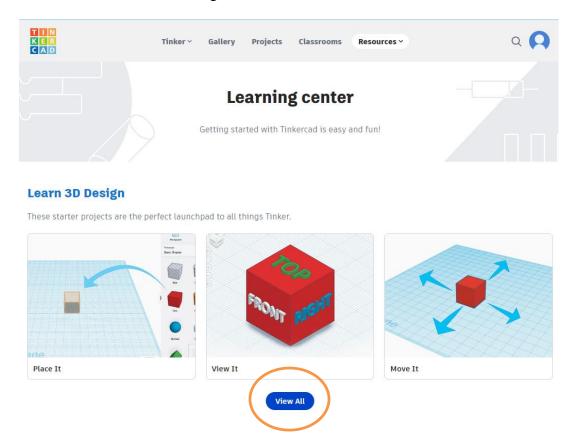

Work your way through the series of 10 starter lessons, step by step. Ask for help if you get stuck (from me, or from a classmate.) The lessons are here:

- Place It
- View It
- Move It
- Rotate It
- Size It
- Group It
- Copy It
- Duplicate It
- Hide It
- Align It

After you finish all 10 starter lessons, scroll down a bit more and find the "Heart Button" assignment. Do the Heart Button lesson. When done, take a screen shot of your heart button project (include the entire window). You can take a screen shot by holding down the Shift key, then pressing the Windows key and the letter S, then dragging across the entire window. This saves a screen shot to the clipboard. Go then to your school email, create a new email, address it to me (whays@wscuhsd.org) and paste your screen shot into the body of the email. Set the subject to "Tinkerad lessons". Then mark this assignment as done in the Google Classroom.